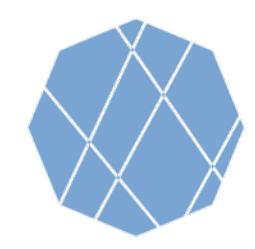

**VEGA** 

**Visualizing Earth** 

# VEGA の操作方法 (1)

Google Earth Engine Appsを用いた地球可視化ツール「VEGA」は、Landsat、Sentinel-1、Sentinel-2、及び ALOS-2のデータをダウンロードすることなく、 Google Earth Engine (GEE) 上で可視化し、カラー合成をすることがで きます。

通常、GEEではJavaScriptを使ってデータの解析を行いますが、VEGAはコードを入力せず、画面右側の操作パネル を使ってデータのカラー合成を行います。 インター・インター インター・インター しゅうしゃ 操作パネル

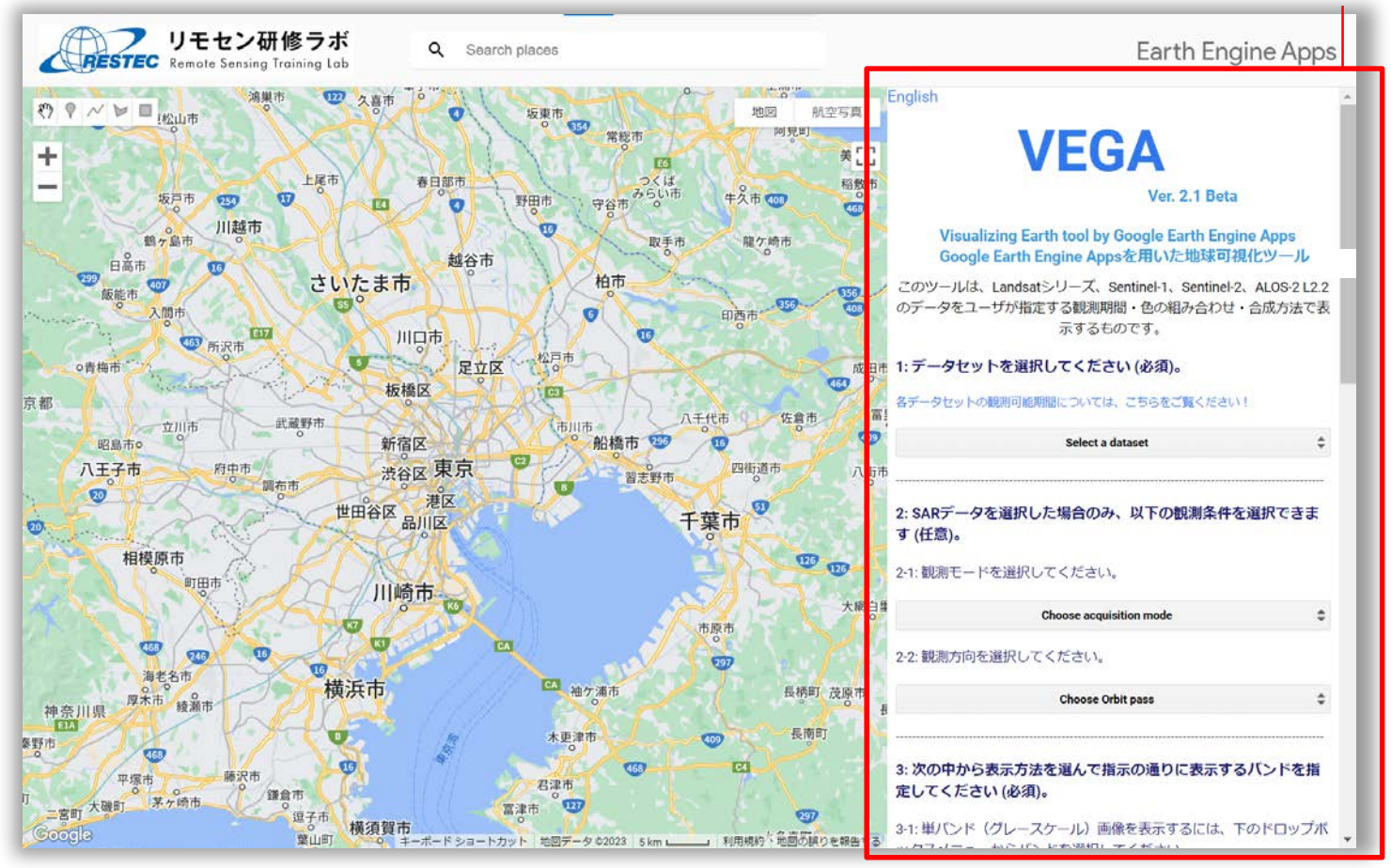

Google および Google ロゴは Google社の登録商標であり、同社の許可を得て使用しています。

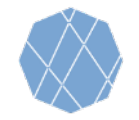

VEGA の操作方法 (2)

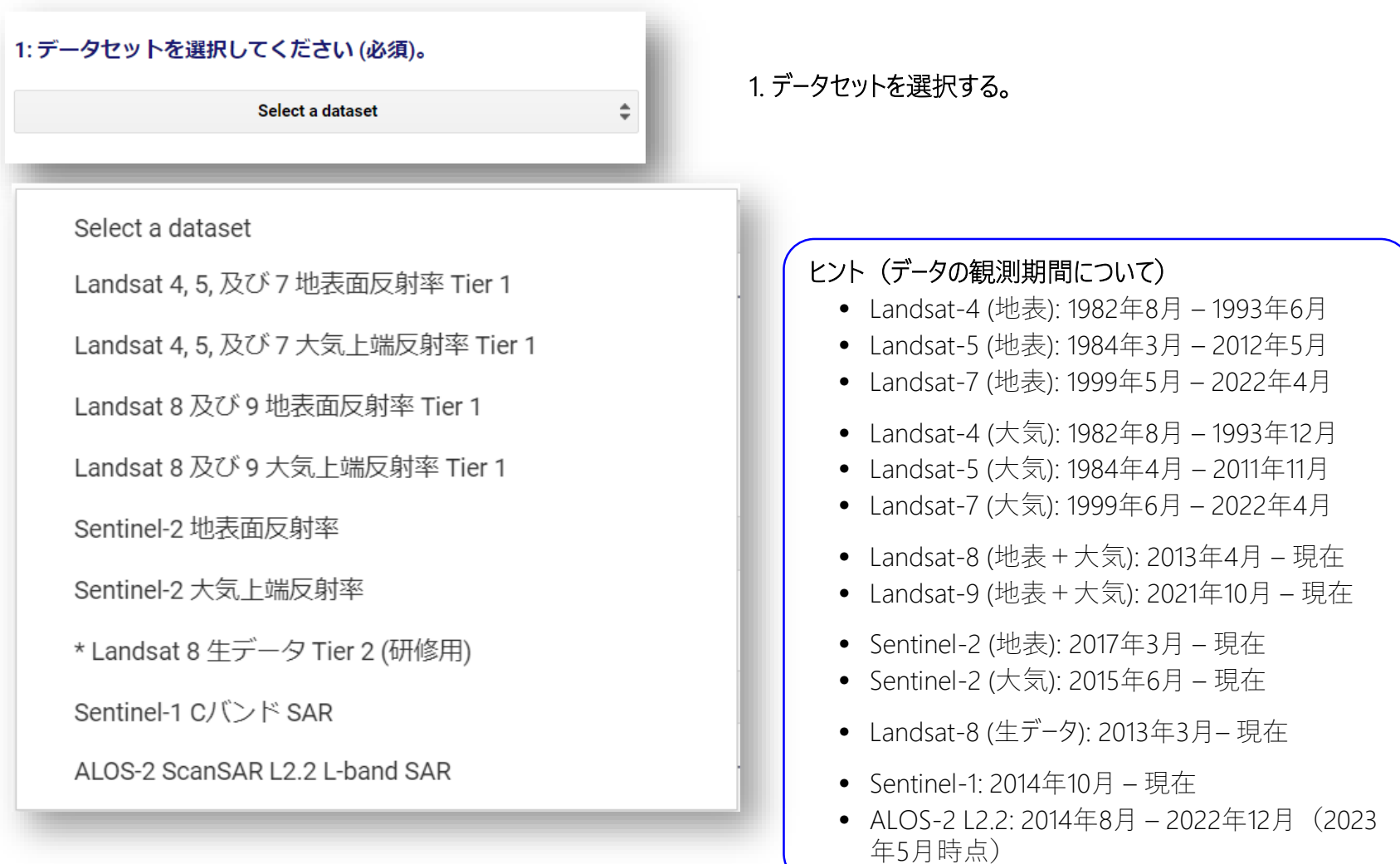

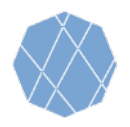

VEGA の操作方法 (3)

#### 2: SARデータを選択した場合のみ、以下の観測条件を選択できま す (任意)。

#### 2-1:観測モードを選択してください。

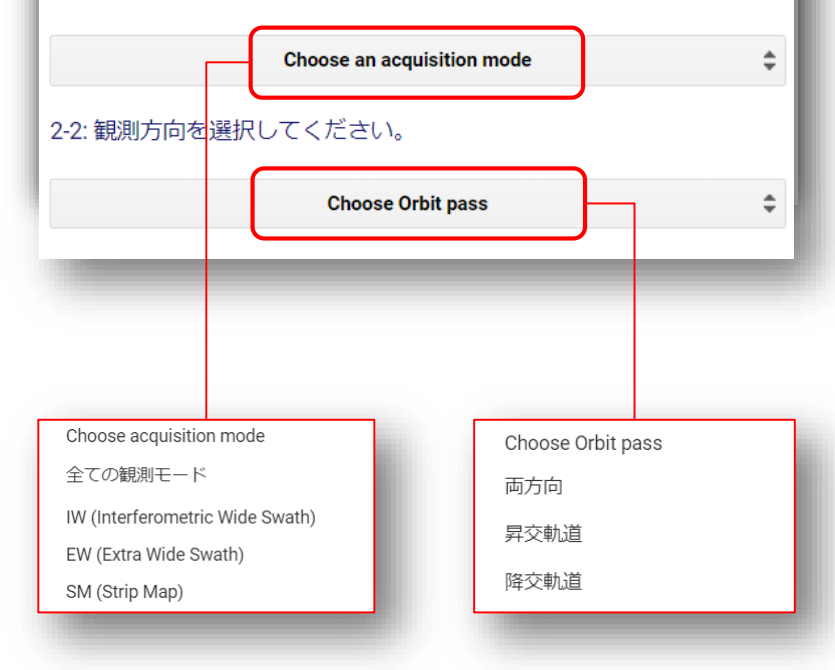

## **2. SARデータの観測条件を選択する(任意)。**

• 前項「1. データセットを選択する」でSentinel-1を選択した場合のみ有効で す。それ以外のデータを選択した場合は次ページにお進み下さい。

#### 2-1 観測モードを選択する。

● プルダウンメニューから観測モードを選択する。選択しない場合は全ての観 測モードが対象となる。

## 2-2 観測方向を選択する。

• プルダウンメニューから観測方向を選択する。選択しない場合は両方向が 対象となる。

## **ヒント(観測モードについて)**

欧州宇宙機関(ESA)のサイト1では各観測モードの目的や特徴が 記載されています。概要は以下の通りです。

- IW、EW、SMのデータは単偏波(HHもしくはVV)もしくは二偏波 (HH+HVもしくはVV+VH)で利用可能です。
- Sentinel-1の主要観測モードはIWで、陸域をVV+VHで観測します。
- EWは、主に、船舶、オイル流出、海氷などの観測のため沿岸の広 い地域を対象としたモードです。
- SMは、災害などの緊急時にリクエストに応じて小さい島々を観測 するためのモードです。

## **ヒント(ALOS-2の観測モードについて)**

• データセットでALOS-2を選択した場合、このメニューを選択できませ ん。利用できる観測モードはScanSARモードだけです。

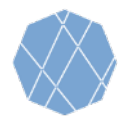

VEGA の操作方法 (4)

÷

#### 3: 次の中から表示方法を選んで指示の通りに表示するバンドを指 定してください (必須)。

3-1: 単バンド(グレースケール)画像を表示するには、下のドロップボ ックスメニューからバンドを選択してください。

Select a value...

3-2:3バンド (赤緑青) カラー合成画像を表示するには、下のテキスト ボックスに赤、緑、青の色を割り当てるバンドの組み合わせを例のよう に入力してください。

ex: B4-B3-B2

#### 単バンド表示から3バンド表示、あるいは3バンド表示から単バン ド表示に切り替える際には、以下のボタンを押してください。

**Reset visualization method** 

## **3. 表示方法とバンドを選択する。**

- ひとつのバンド(単バンド)を白黒で表示する場合 →下記3-1へ
- 3つのバンドに色を割りあててカラーで表示する場合 →下記3-2へ

## 3-1 白黒(グレースケール)で表示するバンドを選択する。

• 「Choose a band」から表示したいバンドを選択する。 (2-2の設定は行わない。)

### 3-2 カラー合成する3つのバンドを選択する。

● 赤-緑-青の順番で色を割り当てるバンドを入力する。必ず半角英数で入 力し、バンドとバンドの間はハイフンで繋ぐ(例: B4-B3-B2、VH-HH-VH)

2度目以降の表示の際、白黒からカラー、もしくは、カラーから白黒に表示を切り 替える場合、こちらのボタンを押してリセットする。

## **ヒント(バンド情報について)**

2-2で選択可能なバンドは、2-1の「Choose a band」を押すと参照で きます。ただし、いずれかのバンドを選択すると白黒表示になるので、カ ラー合成したいときは選択はしないようご注意下さい。

## **ヒント(トゥルーカラー合成について)**

通常の見た目の画像を作成するには以下の組合せを入力して下さい。

- Landsat 4, 5,  $\cancel{R}$   $\cancel{U}$  7: B3-B2-B1
- Landsat 8  $\overline{\mathcal{R}}$   $\overrightarrow{O}$   $\overrightarrow{P}$  B4-B3-B2
- Sentinel-2: B4-B3-B2

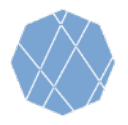

VEGA の操作方法 (5)

4: 表示させる最小・最大の画素値(光学の場合は反射率×10000、 SARの場合は後方散乱の値 (マイナスの値)) をテキストボック スに入力してください (必須)。

Min value(s) ex: 1band: -25; 3bands: -25,-25,-25

Max value(s) ex: 1band: -10; 3bands: -10,-10,-10

## **4. バンドごとに画素の値を入力する。**

- 上段の「Min value(s)」には最小、下段の「Max value(s)」には最大の画 素値を入力する。
- 2-2のカラー画像を選んだ場合は3つずつ、バンドごとに最小・最大値を力 ンマ(,)で区切って入力することも可能(例:3000,2500,3000)。 同じ値にする場合は1つだけ入力する。

## **ヒント(入力する値について)**

初めての方は、まず以下の値を入力し、その後値を変更し、画像の見 え方がどのように変わるかお試し下さい。

- 光学データの場合、最小値は0、最大値は3000
- SARデータの場合、最小値は-25、最大値は-10

5: 表示させたいデータの観測時期 (検索開始・終了日) を例のよ うにテキストボックスに入力してください(必須)。

Starting date ex: 2018-01-01

Ending date ex: 2020-01-01

#### 5. **データの観測時期を指定する。**

- 上段には開始、下段には終了の日付を入力し、検索・表示させるデータ の観測時期を指定する。
- 日付は、YYYY-MM-DD(Y=年、M=月、D=日)の形式で、半角英数 文字で入力する。

**ヒント(データの観測期間について)** 2ページのヒントに各データセットの観測期間を表示してあります。

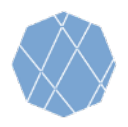

VEGA の操作方法 (6)

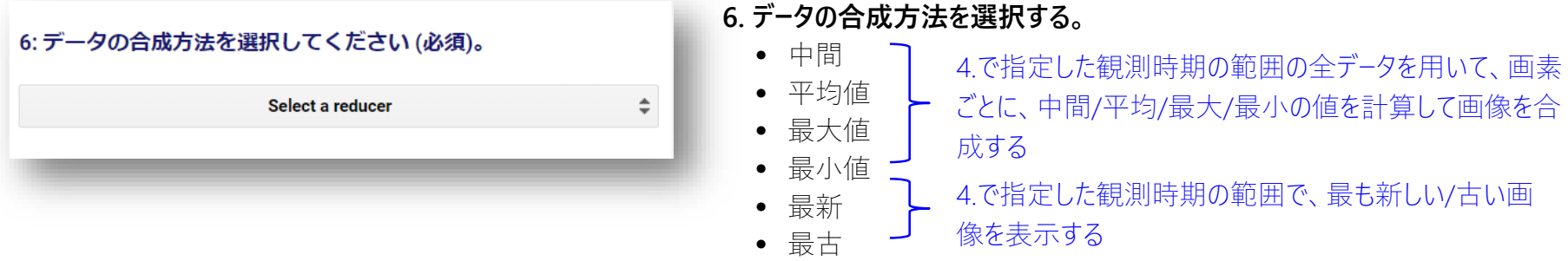

#### 7: 雲マスクを適用する場合は、チェックを入れてください (任 意)。

Cloud Masking

## **7. 雲マスクの適用を選択する。**

• データプロダクトに含まれる雲判別の画像レイヤを用いて、雲のない領域 のみを抽出して表示する場合、「Cloud Masking」をチェックする。

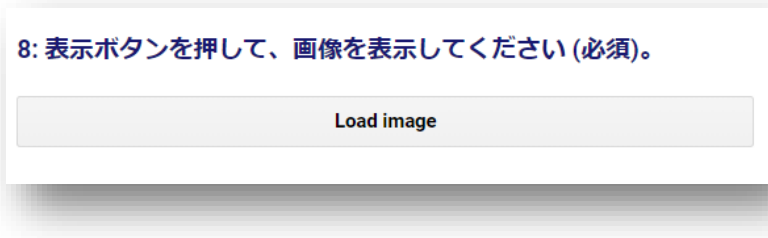

**8. 「Load Image」ボタンを押して、衛星画像を表示させる。**

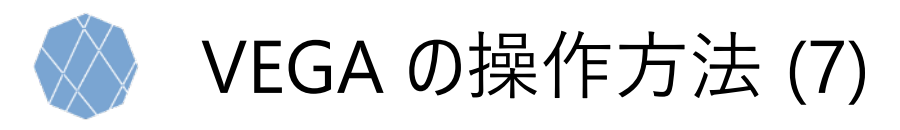

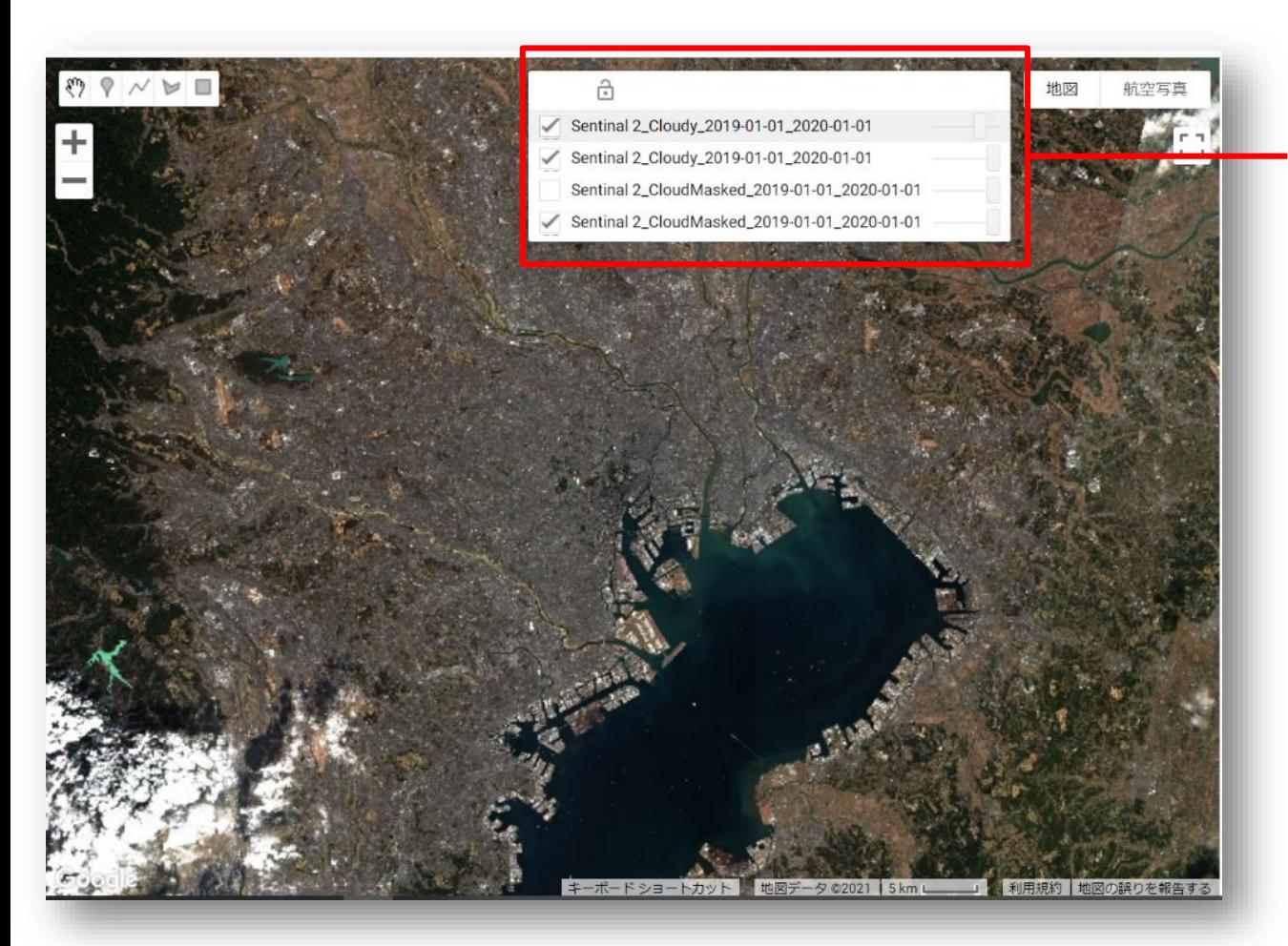

Google および Google ロゴは Google社の登録商標であり、同社の許可を得て使用しています。

## **9. 異なる条件で合成した画像の比較**

- VEGAでは、条件を変えて画像を合成 すると、直前に表示した画像の上に、 新たなレイヤーとして追加される。
- 赤枠の左側のチェックボックスは、その レイヤーの表示/非表示を示しており、 表示させたくない場合はチェックを外す。
- 赤枠右側のスクロールバーを左右に動 かすと、そのレイヤーの透過性を変更で きる。
- 画像上で任意の場所をクリックすると、 1番上のレイヤーの緯度経度や画素値 を確認できる。

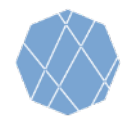

参照:Landsatデータのバンド仕様

# **VEGAで利用可能なLandsat 4, 5 及び 7 のバンド情報**

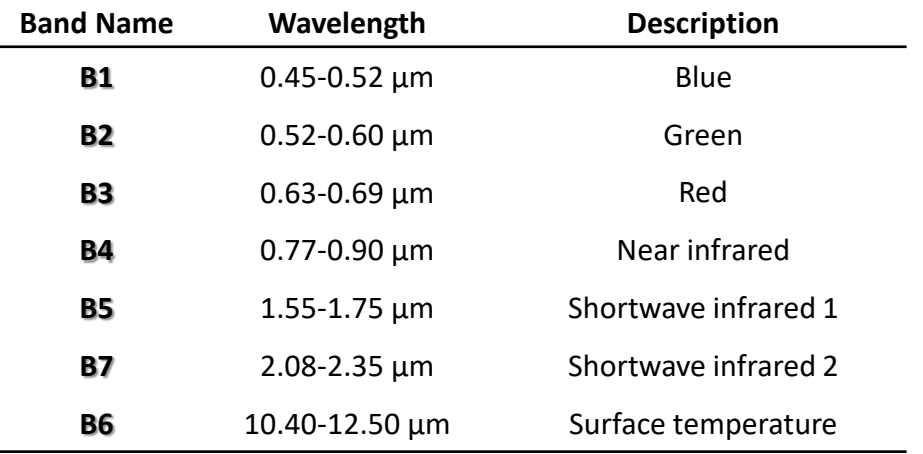

# **VEGAで利用可能なLandsat 8 及び 9 のバンド情報**

## **VEGAで利用可能なLandsat 8 (生データ) のバンド情報**

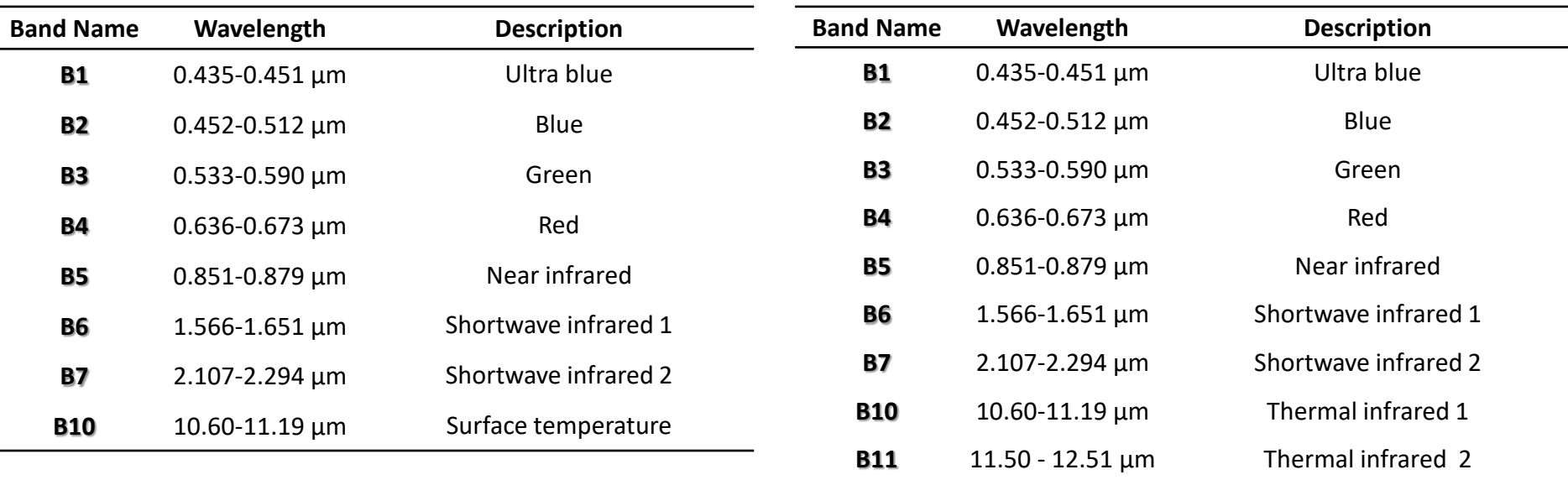

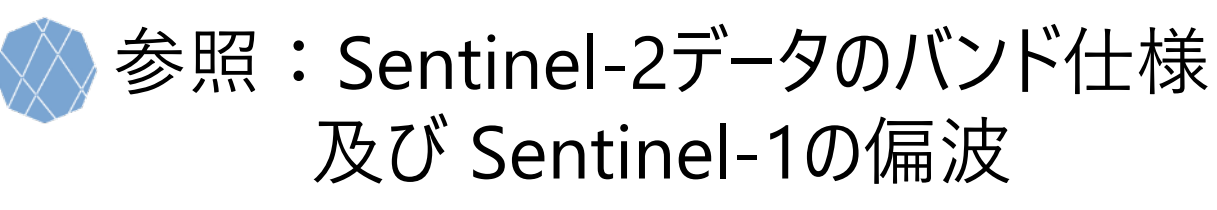

# **VEGAで利用可能なSentinel-2 のバンド情報**

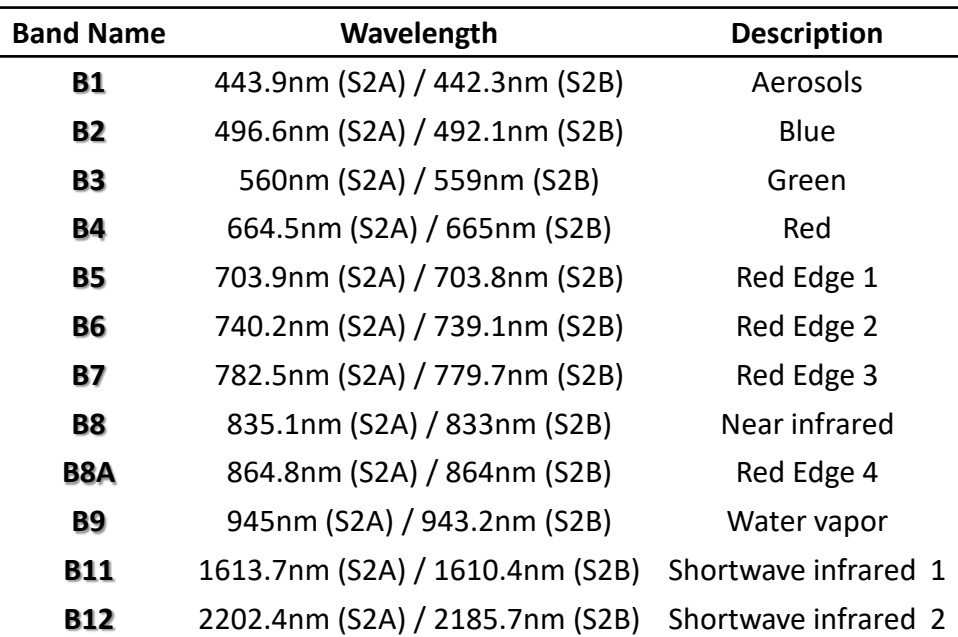

## **VEGAで利用できるALOS-2の偏波**

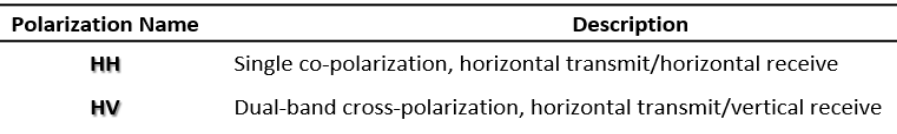

# **VEGAで利用可能なSentinel-1 の 偏波**

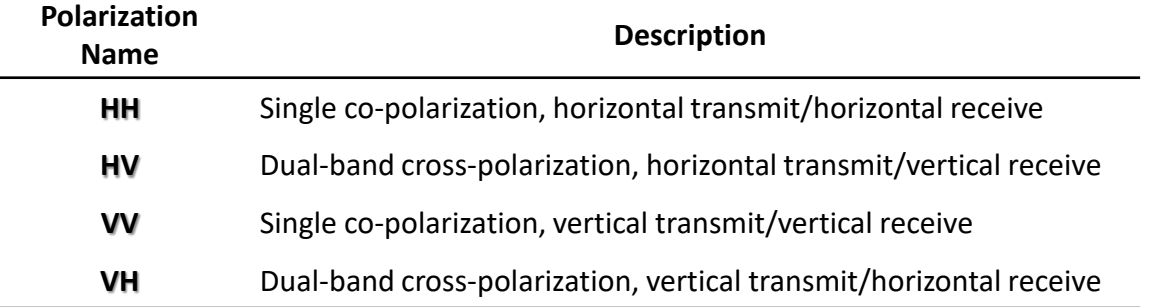

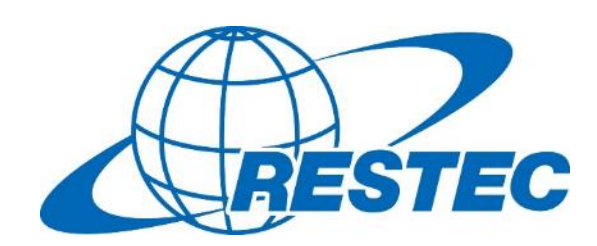

VEGAを使った衛星リモートセンシングの研修や 各種衛星データの利用に関する情報は、 RESTECの研修専用ウェブサイト 「リモセン研修ラボ」をご覧下さい。

<https://rs-training.jp/>